**Załącznik nr 5**

## **Instrukcja szyfrowania pliku/katalogu programem 7-zip**

1. Aplikację należy pobrać ze strony: **https://www.7-zip.org/** Oprogramowanie jest w pełni darmowe, zarówno do zastosowań komercyjnych jak i prywatnych. Szczegóły na temat licencjonowania dostępne są na stronie producenta aplikacji:

**<https://www.7-zip.org/license.txt>**

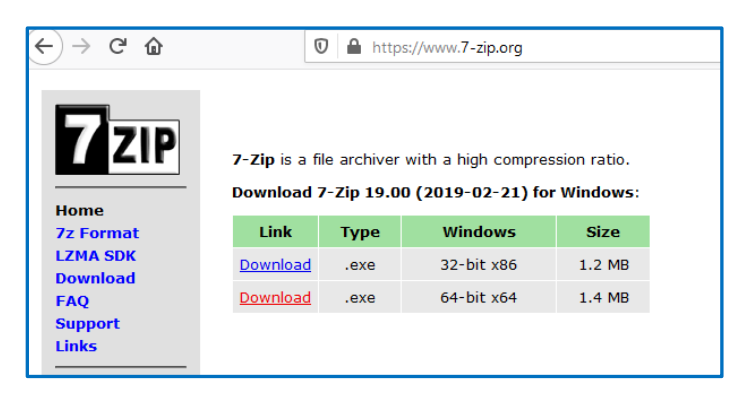

*W*ersję należy dostosować do tzw. "Typu systemu operacyjnego" należy pobrać i zainstalować aplikację.

a) dla wersji 64-bitowej systemu operacyjnego w wersji"64-bit x64"

b) 32-bitowy system operacyjny zaopatrzyć należy wersją **wyłącznie** "32-bit x86".

2. Dane, które mają zostać za hasłowane najlepiej przenieść do katalogu (folderu), na który należy kliknąć prawym przyciskiem myszy i wybrać stosowne opcje (reprezentowane na rysunku).

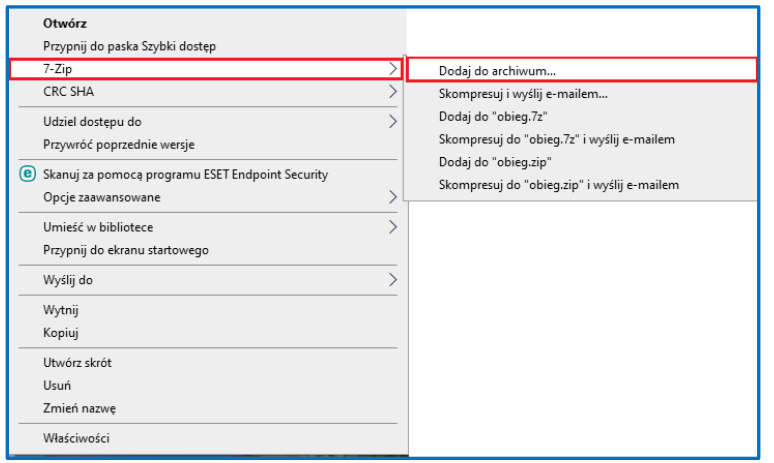

- następnie należy ustawić opcje w aplikacji zgodnie z prezentowanymi na rysunku zwracając uwagę na:

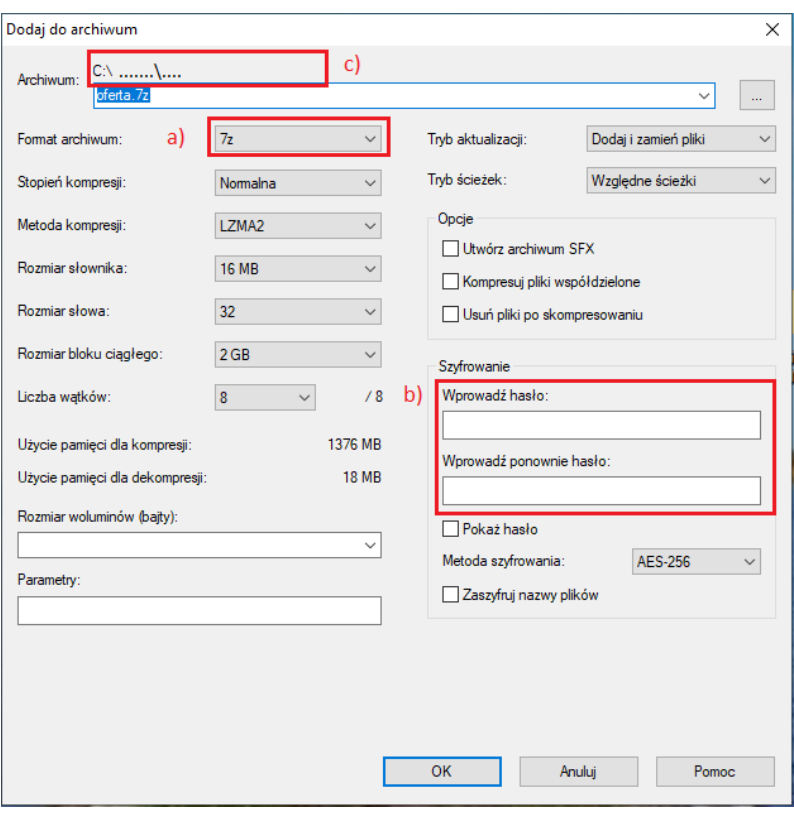

a) wybór formatu archiwum na "7z"

b) wprowadzenie hasła, które należy dostarczyć w formie kolejnego maila

UWAGA!

Zabrania się przesyłania hasła w tym samym mailu!

c) miejsce gdzie zostanie zapisany zaszyfrowany zestaw dokumentów